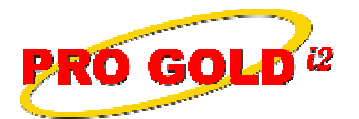

# **Knowledge Base Article**

Free Download Real Estate Software - ProGold i2 web site: www.progoldi2.com Real Estate Search Engine - ViewMyListing.com web site: www.viewmylisting.com Search Local Classifieds – www.viewmylisting.com/buy-sale-trade Agent Tools web site: www.viewmylisting9ae.com

## **Article ID: 4276 Subject: Install Pro Gold i2 on a Workstation and Relink via Registration Code**

**Last Modified: January, 7, 2010**

**Applies to: Pro Gold i2 3.xx**

**Purpose:** To facilitate the installation of Pro Gold i2.

**Procedure:** Follow the steps below to install Pro Gold i2 on a new PC. The steps must be performed in the order they are listed.

- **•** Pro Gold i2 requires access to Taro Systems, Inc. server in order to operate correctly and perform updates. In some cases, the ports required to access Taro Systems, Inc. server are blocked by a router or firewall. Ensure that the following ports are not being blocked (this may require the help of your computer tech):
	- Outbound TCP port 21 (used for FTP Communication)
	- Outbound TCP port 5500-6500 (used for FTP Data Transfer)
	- Outbound TCP port 1433 (used for SQL Server Communication)
- **• Step 1: Download and Install the most recent version of Pro Gold i2 on all other existing workstations:**
	- Be sure to update all of your workstations to this version (Especially the PC hosting the database)
	- Make sure all PC's are out of Pro Gold
	- Then go to each PC and do the following:
		- Right click on the Red Paper Clip Pro Gold Utilities icon located in the System Tray in the bottom right corner of the PC screen
		- Left click on the Download Update option
		- Select Yes to the install update prompt
		- Wait for download/install to finish
		- A "**Detected Applications Warning**" screen may appear if there are any open applications that need to be closed
		- Close the applications listed and then click "**Retry**" to continue with the Pro Gold i2 update
		- The "**Downloading Pro Gold i2**" screen will appear to download and install the updates for Pro Gold i2 and Pro Gold Utilities
		- Pro Gold i2 will open when the update is finished
		- Login into Pro Gold i2 and verify the program version (**3.09.xxxx**)
- **• Step 2: Do the following to check your Front End and Back End versions:** 
	- At the **Main Menu**, select the **Settings and Utilities** menu option
	- This tab will display your system information
	- Front End Version should be **3.09.xxxx**
	- Back End Version should be **3.09.xxxx**
- **• Step 3: Download and install Pro Gold i2:**
	- Open the browser and use the following link to go to the download website:

http://www.progoldi2.com/downloads/beginsetup.exe

- Use the Windows XP or Vista option to download install Pro Gold i2 on the new PC
- At the **Registration** screen select the **Workstation** option (Since this PC "Does Not" host the database)

Information deemed reliable, but not guaranteed. Taro Systems, Inc. makes every reasonable effort to ensure its accuracy. Proprietary Information Protected by Taro Netw ork of Companies, Copyright © 2009 Taro Systems, Inc.

Released: January 8, 2010 1 of 2

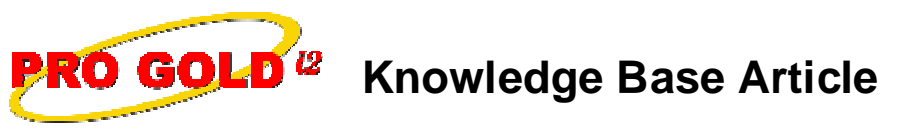

#### **Article ID: 4276**

### **Subject: Install Pro Gold i2 on a Workstation and Relink via Registration Code**

- When the installation finishes and launches Pro Gold i2, you will be taken to the **Database Activation** screen
- The PC is now ready to link to the database
- **• Step 4: Link workstation to an existing database:**
	- Launch Pro Gold i2 and link it to the database via the **Database Activation** screen
	- Select the database option: "I have a registration code and want to connect to an existing database."
	- Registration Code is: xxxxxxxx
	- **Note**: Enter your registration code (See support e-mail for registration code)
	- Click **Connect** button to activate and launch Pro Gold
	- Login and verify data and front end version
	- **Note**: Download version is 3.09.1001. You may need to update the front end to the latest version => Use the link below to access (**KBA 4070** Subject: Pro Gold i2 3.0 Software Updating): http://tkb.progoldxp.com/ShowArticle.aspx?tkbid=40701
	- Perform Step 2 in **KBA 4070** to verify front end version
	- Perform Step 1 in **KBA 4070** to update to latest version
	- Perform Step 2 in **KBA 4070** to verify front end version updated

**References:** Below is a link you can use to access Enhancement HelpNet Center resources, which includes

http://secured.progoldi2.com/webcast.aspx

**•** The Enhancement HelpNet links are located on the right side of the web page.

#### **Related articles:** N/A

**Keywords:** Install, Installation, Registration Code, Workstation, 4276

Information deemed reliable, but not guaranteed. Taro Systems, Inc. makes every reasonable effort to ensure its accuracy. Proprietary Information Protected by Taro Netw ork of Companies, Copyright © 2009 Taro Systems, Inc.

Released: January 8, 2010 2 of 2